## **Juhend Visual Studio 2019 Enterprise litsentsi uuendamiseks**

## **Protseduur:**

1. Google ja otsida järgmist "Microsoft Azure Dev Tools for Teaching"

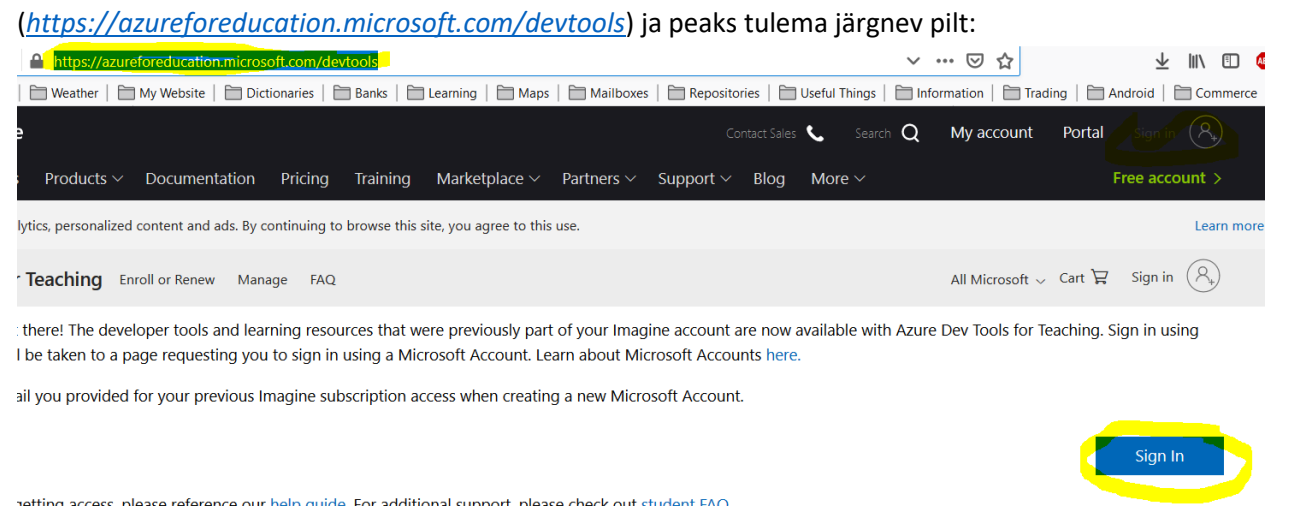

2. Paremal on nupukesed "*Sign In*" (üleval ja all). Vajutada seda ja logida TalTech *UniID* andmetega sisse (e-posti lõpus peab olema *ttu.ee* või *taltech.ee*). Kui kõik õnnestub, avaneb uus leht:

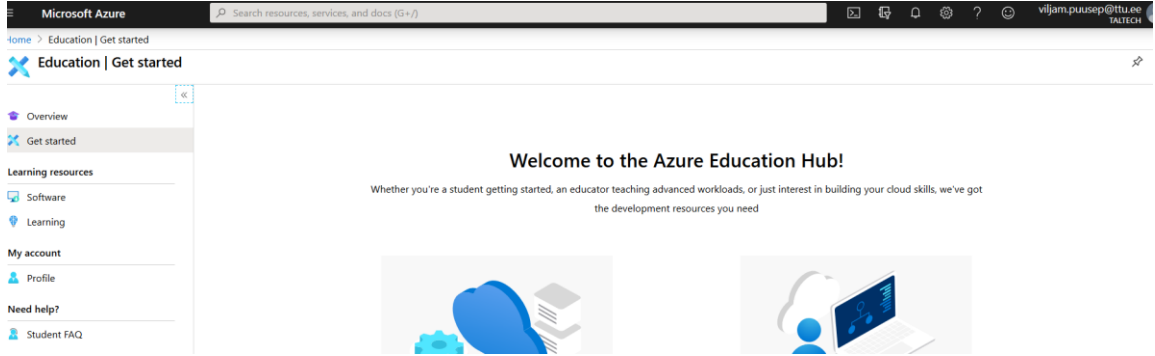

3. Ja tuleb läbida kolm sammu, et näha litsentsi võtit:

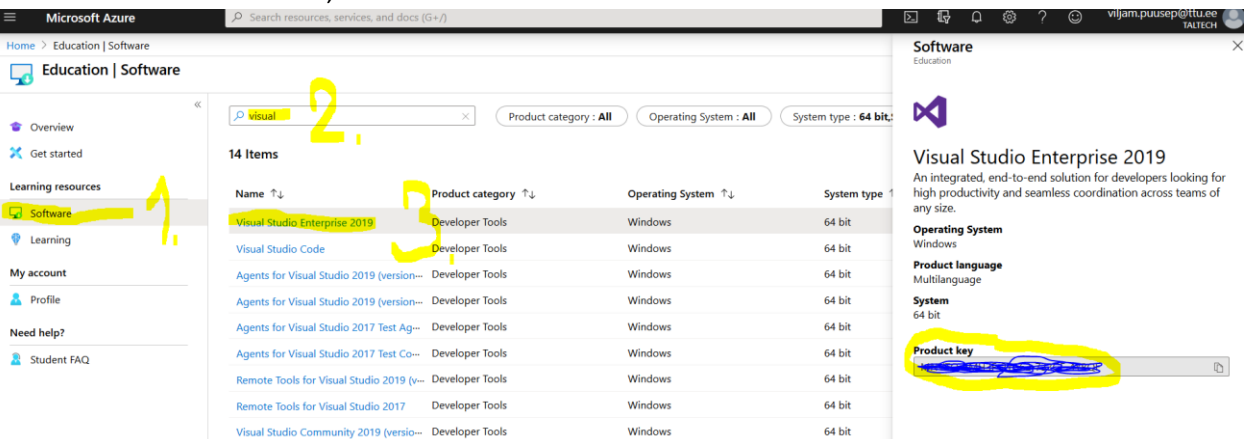